## **GUÍA PARA EL PAGO DE TASAS DE LA MATRÍCULA O DE LA SOLICITUD DE TÍTULO DE F.P.**

1. Introducir en el buscador de Google: "pago de tasas Comunidad de Madrid" y elegir la siguiente dirección de correo electrónico, o bien copiar y pegar en el navegador la siguiente dirección de página web:

[https://www.gestiona7.madrid.org/rtas\\_webapp\\_pagotasas/#!/main](https://gestiona7.madrid.org/rtas_webapp_pagotasas/#!/main)

- $\Theta$   $\Theta$   $\times$  $\begin{tabular}{|c|c|c|c|} \hline \rule{0.2cm}{.0cm} \rule{0.2cm}{.0cm} \end{tabular} \hline \textbf{a} boxt:blank \hspace{2.2cm} \textbf{x} \hspace{2.2cm} \begin{tabular}{|c|c|c|c|} \hline \rule{0.2cm}{.0cm} \rule{0.2cm}{.0cm} \rule{0.2cm}{.0cm} \end{tabular} \hline \textbf{a} boxt:blank \hspace{2.2cm} \textbf{x} \hspace{2.2cm} \begin{tabular}{|c|c|c|c|} \hline \rule{0.2cm}{.0cm} \rule{0.$  $\overline{\mathbf{R}}$   $\mathbf{A}$  :  $\leftarrow$   $\rightarrow$  C'  $\hat{\Omega}$  **a** Es seguro | https://gestiona7.madrid.org/rtas\_w Aplicaciones **Contra De Contra Contra Contra Contra Contra Contra Contra Contra Contra Contra Contra Contra Contra Contra Contra Contra Contra Contra Contra Contra Contra Contra Contra Contra Contra Contra Contra Contra Co**  $T_{\rm asas}$ Pago de tasas, precios públicos y otros ingresos ijBIENVENIDO!! queremos hacerte más sencillo el pago de Tasas y<br>endrás que tener activado en tu tarjeta la opción d<br>marcia Electrónico Soquro  $\rightarrow$  Iniciar ww **Comunidad de Madrid** App Store  $\blacktriangleright$  Google play
- **2.** En la siguiente pantalla elegir la opción **INICIAR**

- 3. En la siguiente pantalla aparece el documento de **Protección de Datos,** pulsar en **ACEPTAR** (abajo a la izquierda de la pantalla).
- 4. En la siguiente pantalla, elegir **"pagar tasa o precio público".**

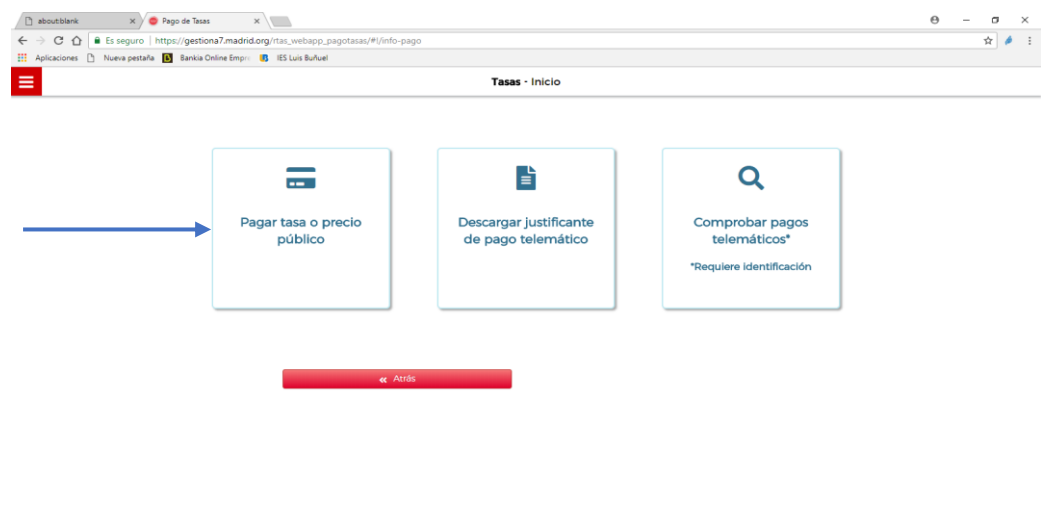

5. En la siguiente pantalla introducir en el buscador: **"Fp grado superior IES Luis Buñuel Móstoles".**

En el caso de solicitar el título correspondiente: **"Expedición de títulos o certificados. IES Luis Buñuel Móstoles"**

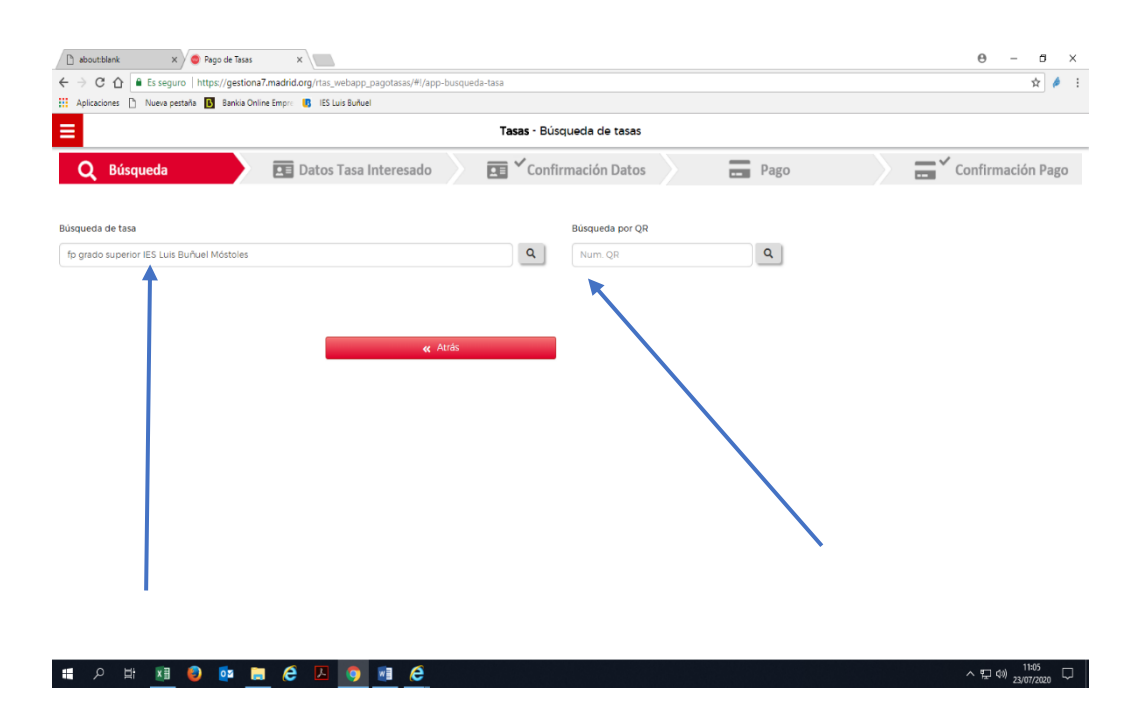

6. Elegir con cuidado la opción elegida:

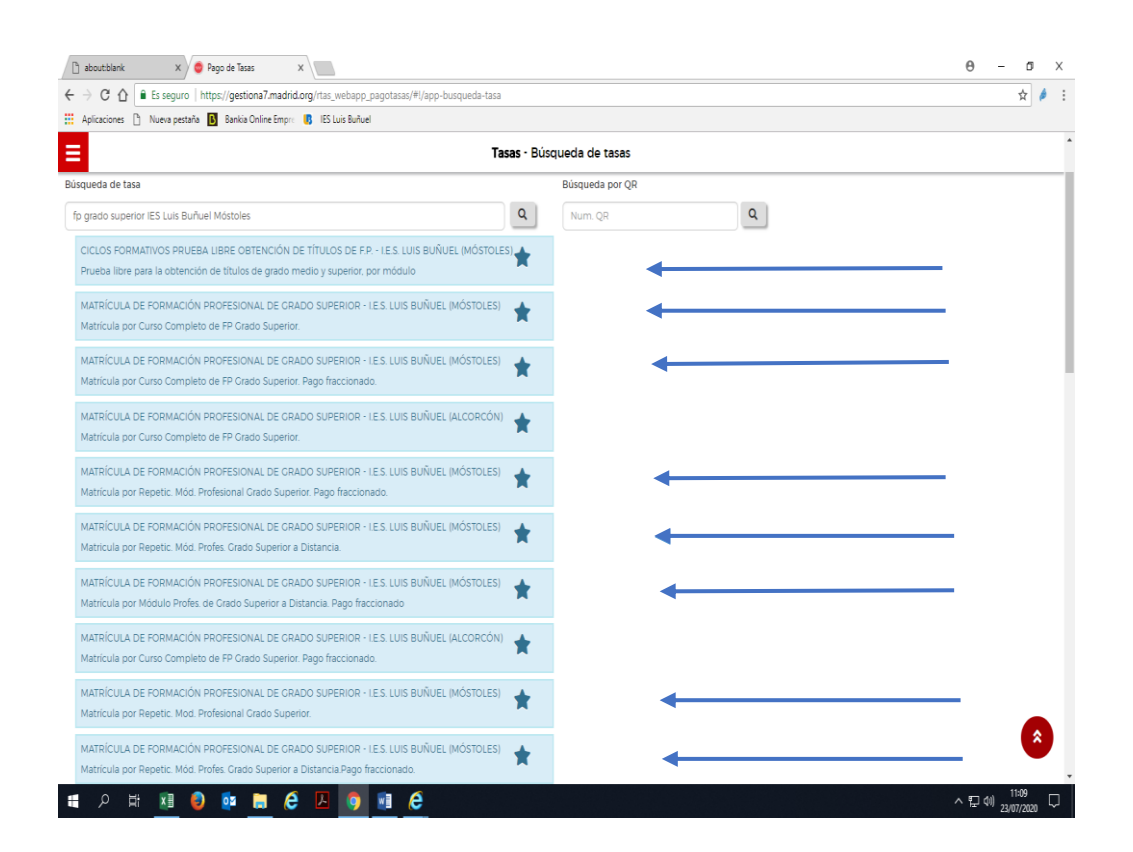

Las opciones posibles son:

- Ciclos formativos pruebas libres obtención de títulos FP
- Matrícula de Formación Profesional de Grado Superior. Curso completo (pago completo).
- Matrícula de Formación Profesional de Grado Superior. Curso completo (pago fraccionado).
- Matrícula de Formación Profesional de Grado Superior. Por repetición. Módulo de Formación Profesional (pago completo).
- Matrícula de Formación Profesional de Grado Superior. Por repetición. Módulo de Formación Profesional (pago fraccionado).
- Matrícula de Formación Profesional de Grado Superior. Por Módulo de Formación Profesional. Distancia.
- Matrícula de Formación Profesional de Grado Superior. Por Módulo de Formación Profesional. Distancia (pago fraccionado).
- Matrícula de Formación Profesional de Grado Superior. Por Módulo de Formación Profesional. Distancia. Repetición.
- 7. Rellenar los datos correspondientes y marcar la opción:

"Marcar en caso de que el pagador y el titular/beneficiario de la tasa sean la misma persona".

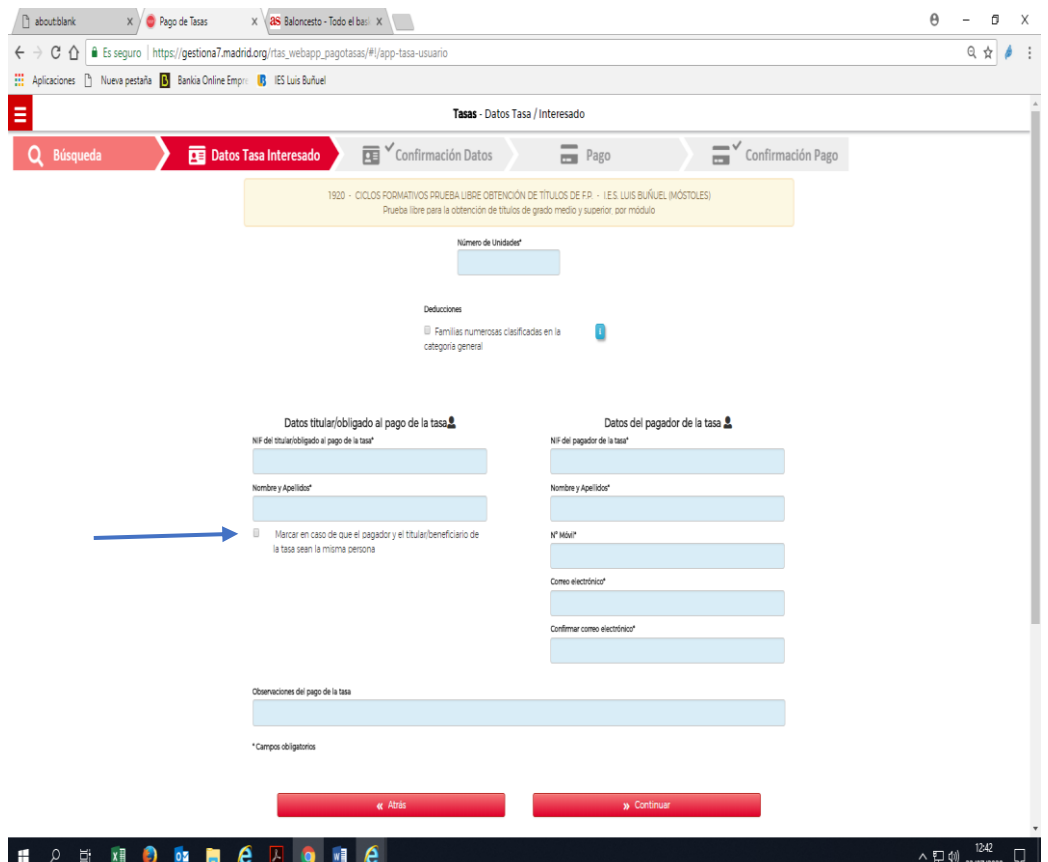

- 8. Clicar en continuar.
- 9. Elegir la opción correspondiente para el pago:

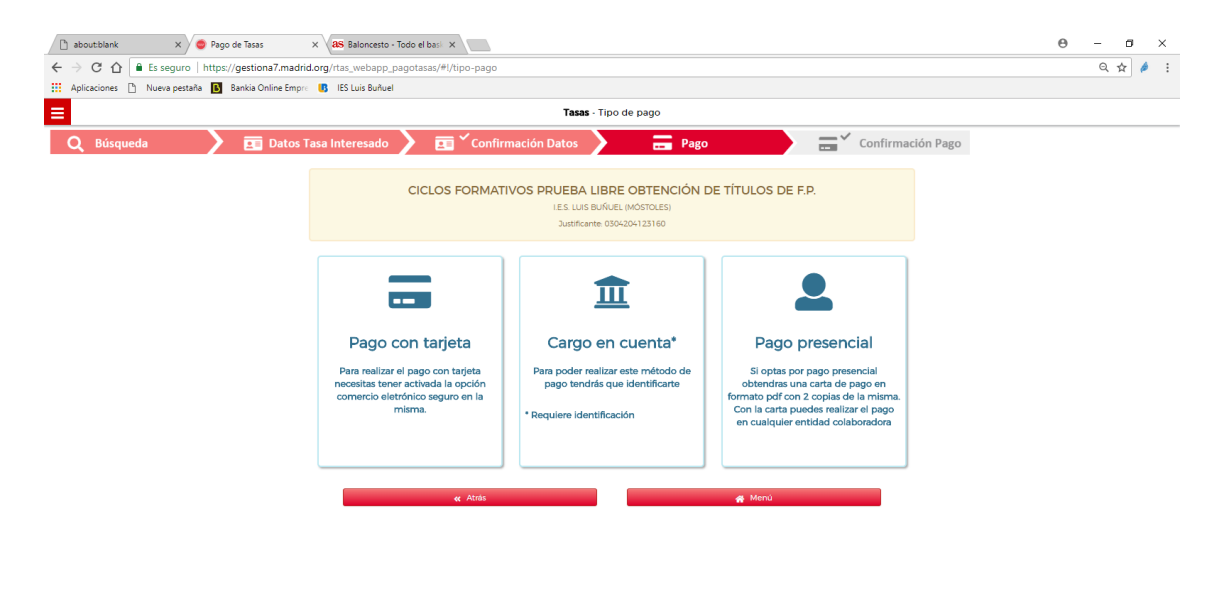

HOMECZOHC

 $\land \nabla$  4)  $\frac{13.14}{23/07/2020}$